# **Kommander** 云控

# 多媒体播放器 Z3 专版

版本: v1.1 发布日期: 2021 年 10 月

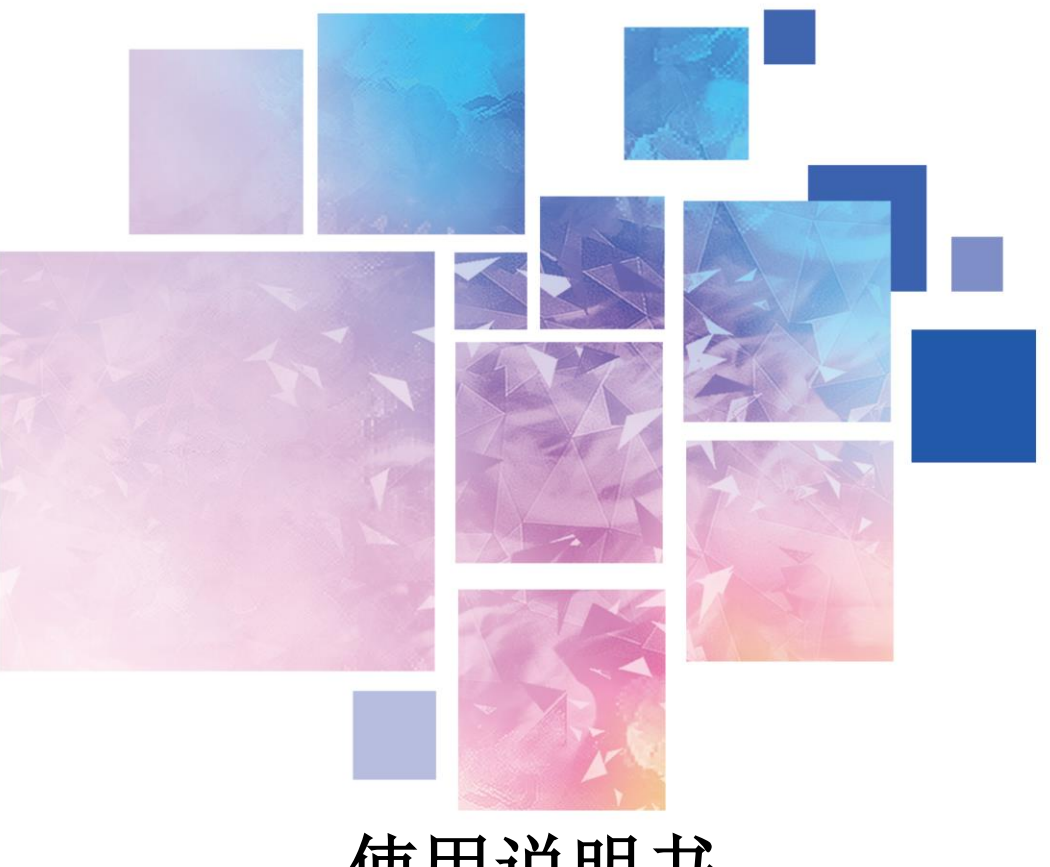

# 使用说明书

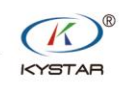

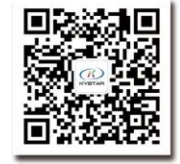

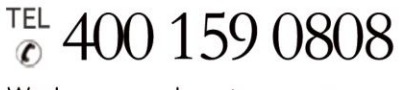

Web:www.kystar.com.cn

北京凯视达科技股份有限公司

专业的超高清视频显示、 控制综合解决方案提供商和运营服务商

#### Kommander 云控助手 Z3 专版 使用说明书

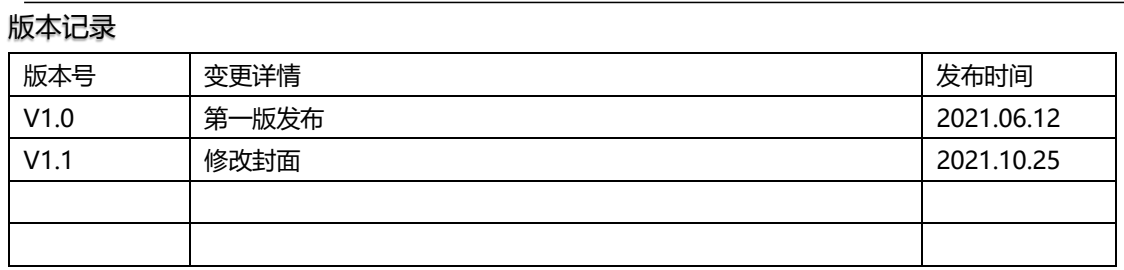

# 一、简述

该 App 客户端为 Kommander Z3 配套软件, 以安卓手机/IPAD 作为载体, 通过 wifi 无线网络传输控制指令到 Z3, 最终达到移动端控制大屏输出的目的。

其典型应用场景为大屏演示现场,用户可通过安卓手机/Pad 控制内容的输 出,而不是在服务器端操作,提高操作灵活性,让演示和控制更贴合。

安卓手机/Pad 操作端工作条件: Z3 与 Android 的版本配套, 与 Z3 在同一网 络下, Z3 所属设备已开机, Z3 已运行并打开工程。

# 二、软件界面说明

2.1、连接步骤

(1) 在凯视达官网下载中心-软件下载中下载"Kommander 云控助手 (Z3 云 控专版)",选择下载安装在安卓手机/IPAD 上。以及在电脑端下载 Kommander Z3 播控软件并安装到电脑上。

(2) PC 端打开 Kommander Z3 软件, 在系统设置-连接设置会出现以下界面

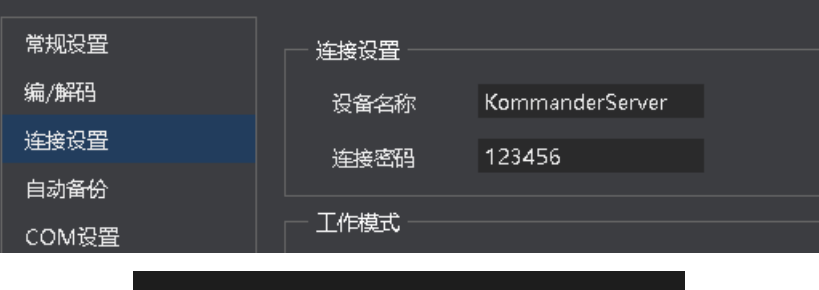

本机:KommanderServer (192.168.1.117)

Kommander Z3 软件右下角可看到连接设备的 IP

(3) 安卓手机/Pad 端打开 Kommander 云控软件, 建立新的连接, 将 IP、密 码输入, 选择开始连接。

#### Kommander 云控助手 Z3 专版 使用说明书

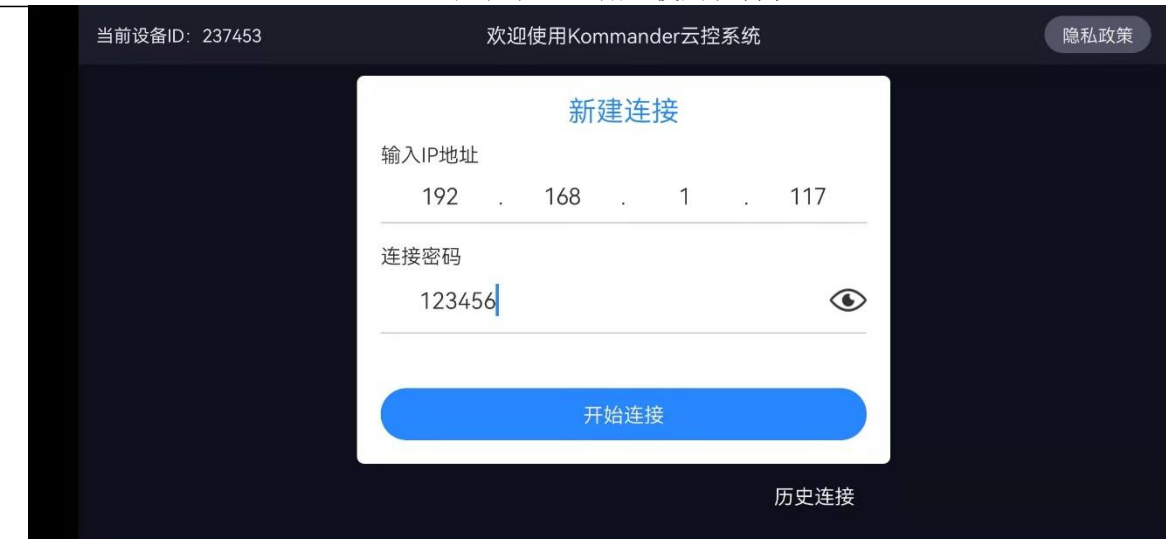

(4)连接的每一个 PC 端都会生成记录,历史记录显示当前安卓手机/Pad 接 过的所有服务器列表记录,方便再次重连

(5)同时只接收一个安卓手机/Pad 的连接,其它连接自动拒绝

## 2.2、安卓手机/Pad 端界面

在完成连接后,安卓手机/Pad 端显示界面如下

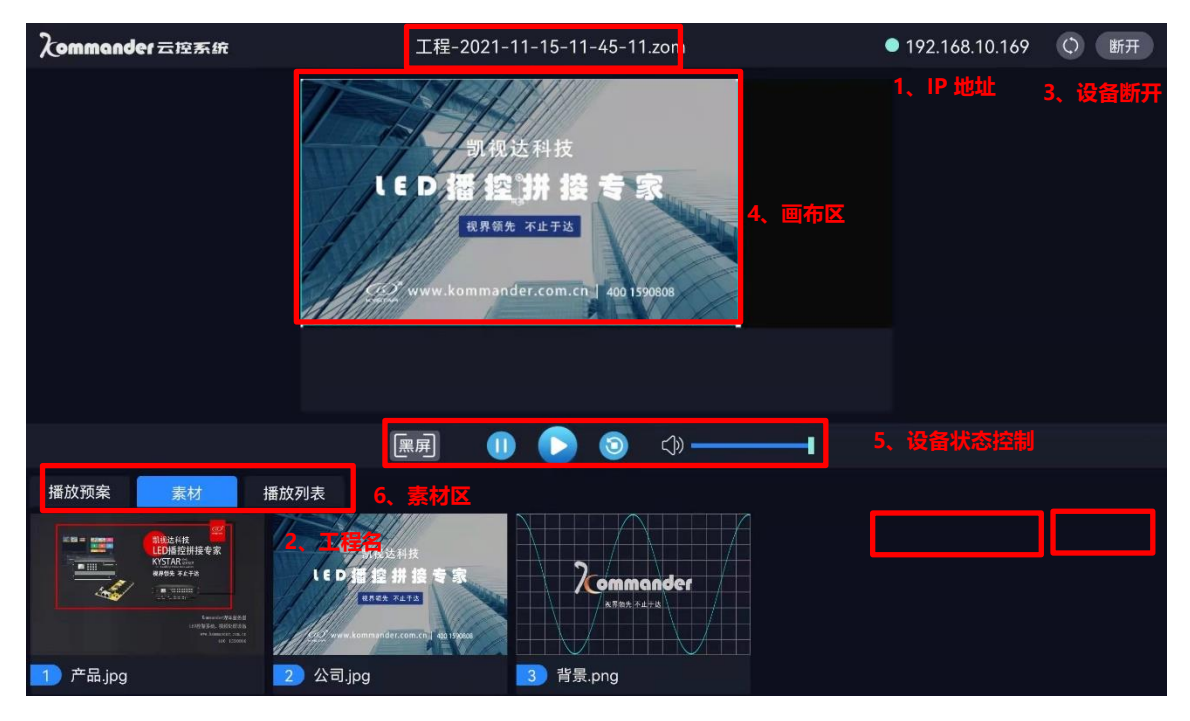

1.2.1 IP 显示:显示当前连接服务器的 IP

1.2.2 工程显示:显示当前服务前使用的工程名称

1.2.3 刷新、断开: "刷新"重新加载工程数据,进行数据和状态的同步, "断 开"通过 Pad 端断开与当前服务器的连接

1.2.4 画布:显示当前输出画面,可将素材拖到相应窗口进行切换

1.2.5 播放状态控制:包括播放、暂停、停止、黑屏、音量增减的控制 1.2.6 素材栏:

- (1)素材:包括素材及素材分组栏,显示加载的所有素材
- (2)预案:预案栏里显示服务器添加的所有预案,可拖动调用
- (3)播放列表:播放列表栏里显示服务器添加的所有播放列表,可拖动调用

## 2.3、PC 端界面

在 PC 端增加了远程设备 ID

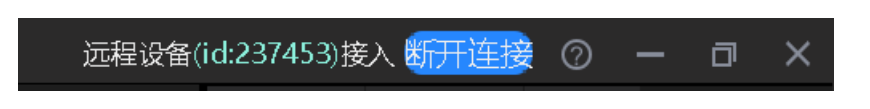

有设备接入时,提示接入的是哪个设备 id。支持断开与该设备的连接

### 2.4、云控操作细节

(1)安卓手机/Pad 端可以显示 PC 端添加的素材、预案、播放列表,安卓手 机/Pad 端无法添加、编辑。

(2)手指长按目标素材,选中后拖入目标窗口完成替换。

(3)清理缓存不会删除历史连接记录。

(4)手指长按连接记录,可选择目标记录进行删除。